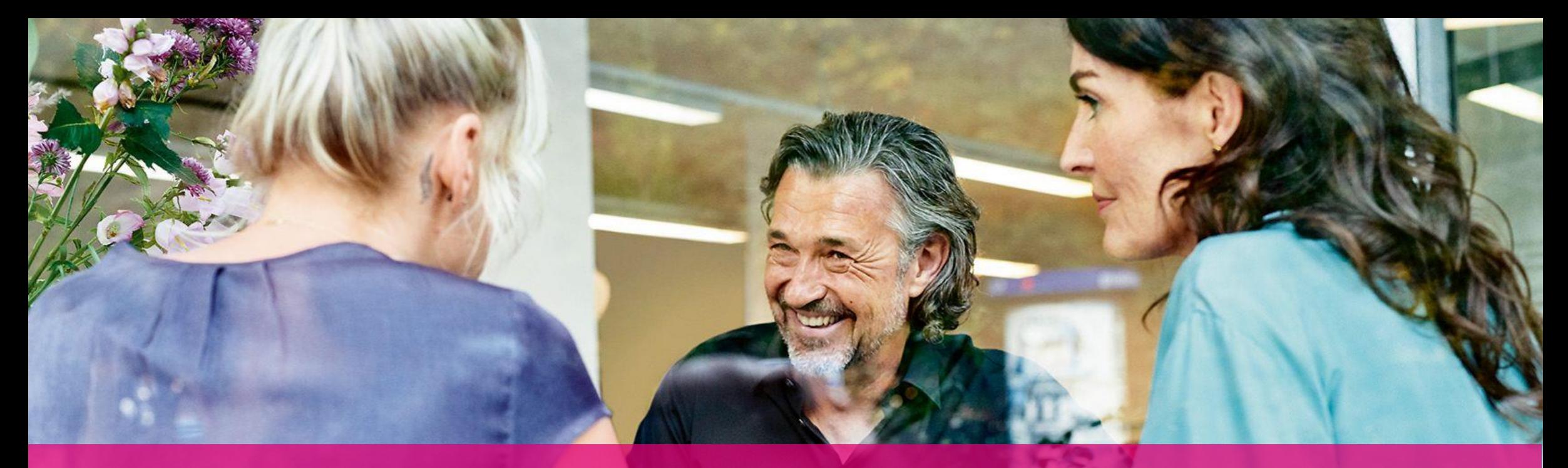

# WEBEX APP UND WEBEX MEETINGS BeNutzer Leitfaden

Stand 06/2022

 $\mathbf{T}$ ...

In Kooperation mit **W** webex by CISCO

**ERLEBEN, WAS VERBINDET.** 

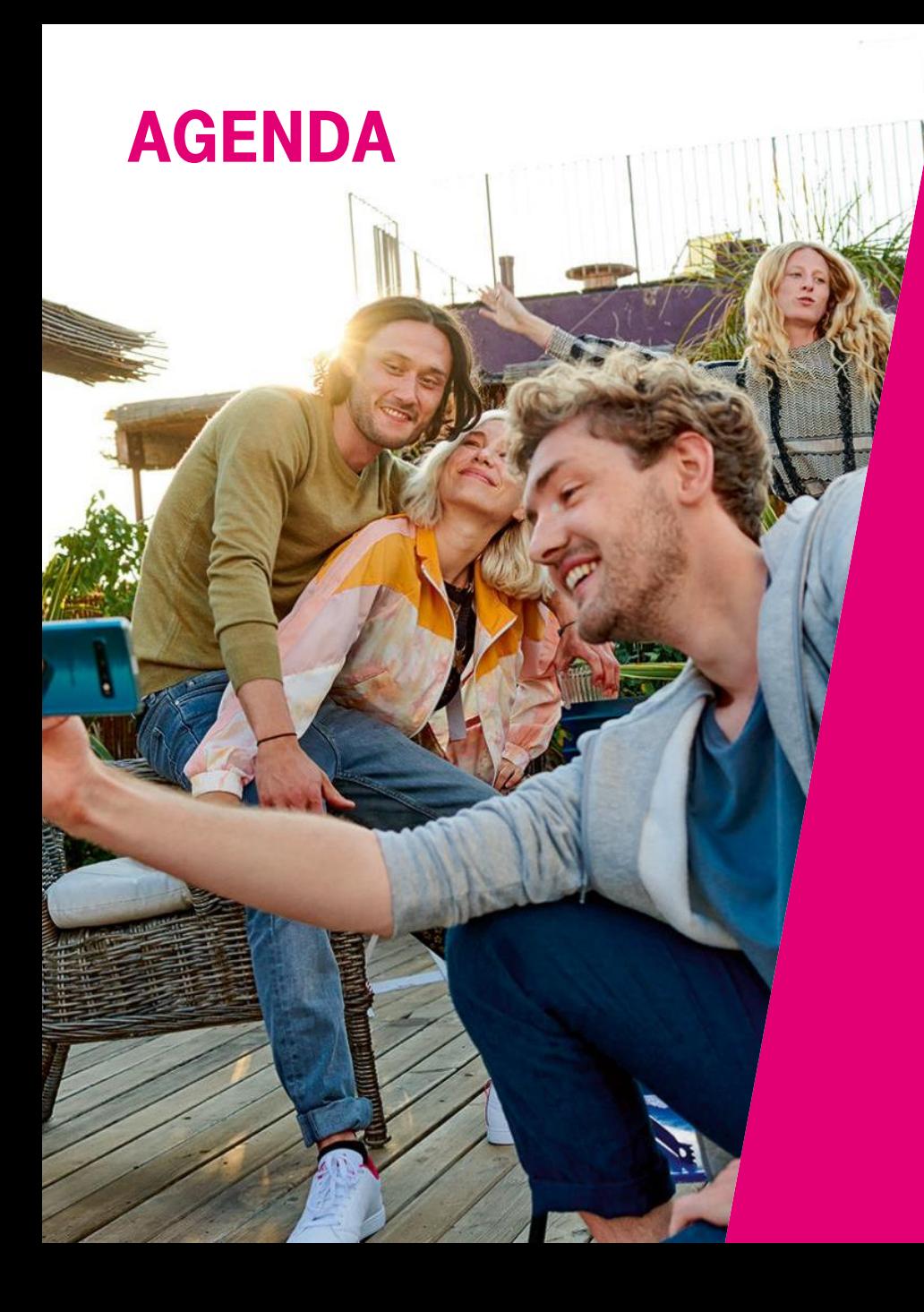

#### 01 WEBEX APP

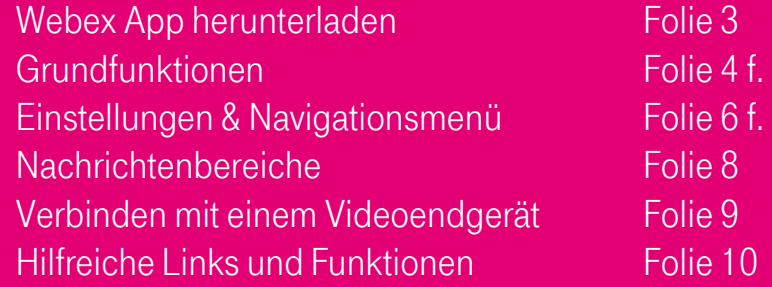

#### 02 Webex MEETINGS

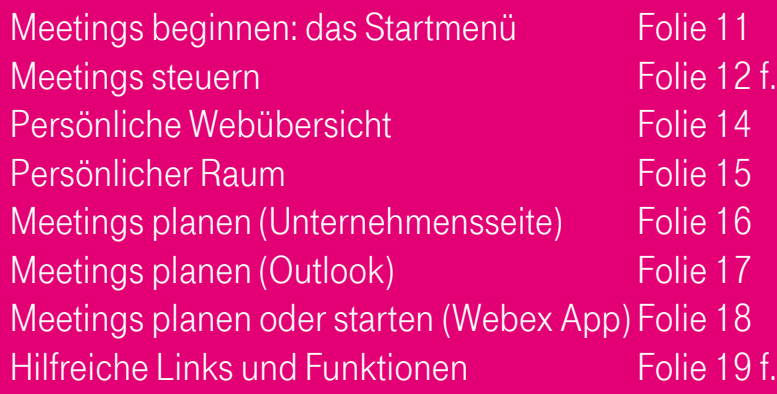

### 03 SUPPORT UND KONTAKT

Ihr Ansprechpartner Folie 22

### Webex APP Webex App herunterladen

Sie können die Webex App für den Computer, Mobilgeräte und Webbrowser herunterladen. Die App kann auf mehreren Geräten installiert werden, sodass Sie problemlos zwischen den Geräten hin und her wechseln können.

- Öffnen Sie von Ihrem Gerät im Internetbrowser die Seite [https://www.webex.com/downloads.html.](https://www.webex.com/downloads.html)
- Klicken Sie auf Download für Windows oder die Links zum Download aus dem App Store (IOS) oder Google Play (Android).
- Folgen Sie den Installationsanweisungen und stimmen Sie den Lizenzvereinbarungen zu.
- Geben Sie Ihre E-Mail-Adresse ein und klicken Sie auf Weiter.
- Wählen Sie nun ein Passwort aus, bestätigen Sie dieses und klicken Sie auf Weiter.

### Webex herunterladen

Download für Windows (32 bit)

Download für Windows (64 bit)

#### Mobiler Download

Verfügbar im App Store und bei Google **Play** 

Code um die mobile

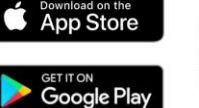

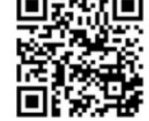

### Webex APP Grundfunktionen (1/2)

**ERLEBEN, WAS VERBINDET.** 

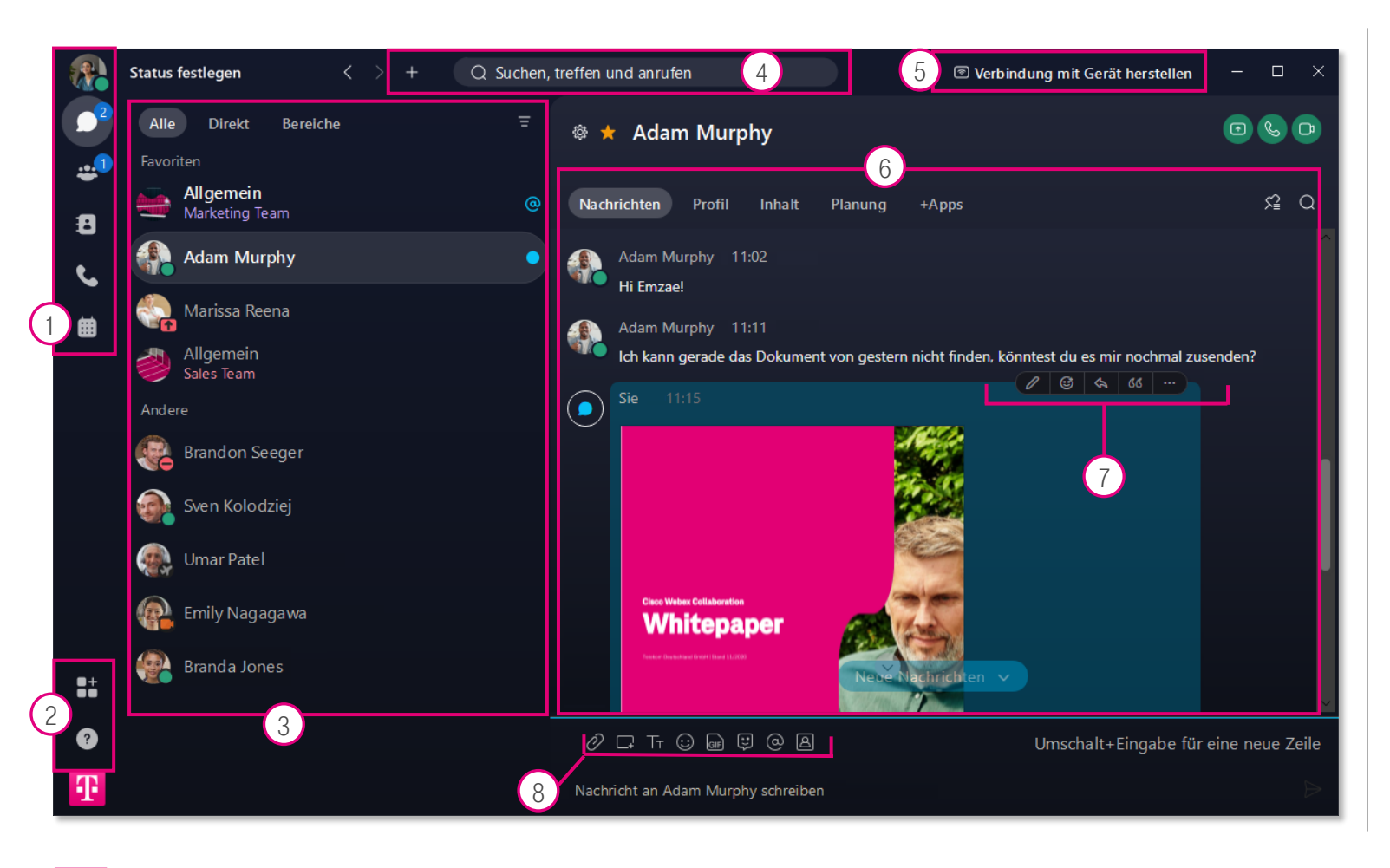

© Deutsche Telekom. Alle Rechte vorbehalten.

Einstellungen und Navigationsmenü (S. 6 f.)  $(1)$ 

Link zu den Webex Apps, die Sie installieren können sowie zum Cisco Hilfecenter  $\left( 2\right)$ 

Nachrichtenbereiche (S. 8) und Filteroptionen 3

- Suchen von Personen, Dateien und Beiträgen in verschiedenen Kategorien sowie Hinzufügen von Personen/Bereichen  $(4)$
- Koppelung mit Cisco-Endgeräten (S. 9)  $\left(5\right)$
- Ausgewählter Nachrichtenbereich (persistent)  $(6)$
- Funktionen für gesendete Nachrichten wie das Nachverfolgen von Nachrichten (Flag), Zitieren oder Löschen  $\sqrt{7}$
- Funktionen zur Nachrichtenerstellung wie das Anhängen von Dateien und Screenshots sowie Formatieren des Textes  $\left(8\right)$

### Webex APP Grundfunktionen (2/2)

**ERLEBEN, WAS VERBINDET.** 

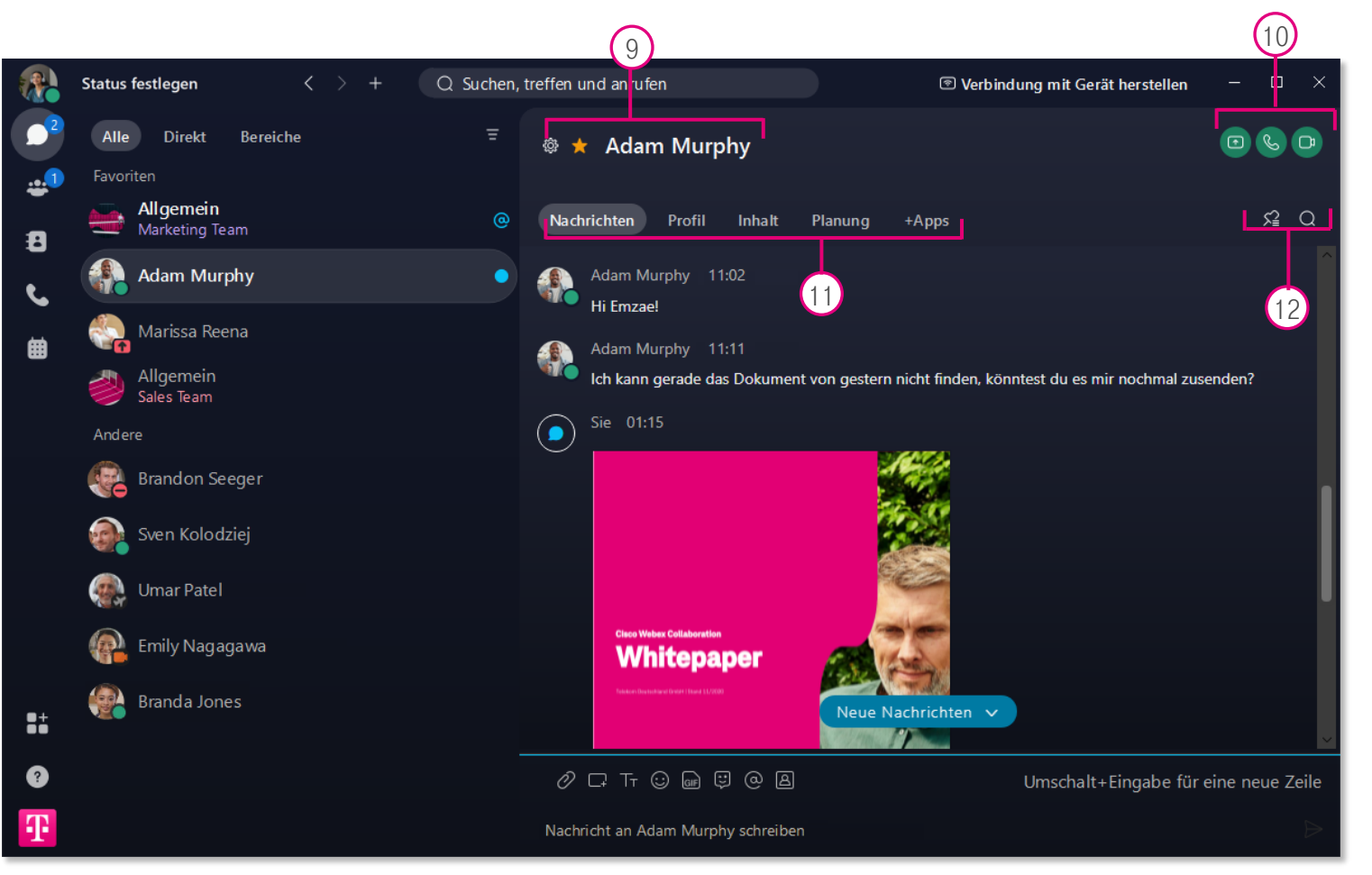

Anzeige von Personen-/Bereichsname, Markierung als Favorit, Bereichseinstellungen.  $\left(9\right)$ 

- **Bildschirm freigeben, Anrufe und Meetings mit** den Mitgliedern des Bereichs starten.  $(10)$
- Nachrichten: Nachrichtenbereich zeigen Inhalt: Dateien des Bereichs einsehen. herunterladen sowie dorthin navigieren, Whiteboards verwalten/erstellen und alle im Bereich geteilten Links einsehen. 11

Planung: Meetings über Kalenderanwendung für den Bereich planen sowie Meetinginformationen für Bereich einsehen.

**+Apps:** Anwendung zum Bereich hinzufügen

Den aktiven Nachrichtenbereich nach Stichwörtern durchsuchen oder angeheftete Nachrichten betrachten.  $(12)$ 

## Webex APP Einstellungen & navigationsmenü (1/2)

# 1 2 E 4曲

#### 1 Ihre persönlichen Accounteinstellungen

Ändern Sie Ihr Profilbild, Ihren Profilnamen oder legen Sie unter "Verfügbarkeit" einen Zeitraum fest, in dem Sie nicht gestört werden möchten. Verwalten Sie zudem Ihre Audiound Videoeinstellungen sowie Benachrichtigungen, das Webex App Erscheinungsbild, Geräte und Webex Meetings.

### 3 3 Ihre Teams 4

**ERLEBEN. WAS VERBINDET.** 

Greifen Sie auf Ihre Teams und die damit verbundenen Bereiche zu oder erstellen Sie über das + Symbol neue Teams. Der neue Nachrichtenbereich mit allen Mitgliedern dieses Teams steht Ihnen anschließend in der Übersichtsleiste zur Verfügung. Zusätzlich können Sie Bereiche verlassen oder archivieren, wenn Sie der Moderator sind.

#### Ihre Nachrichtenbereiche

In dieser Standardansicht können Sie einzelne Nachrichtenbereiche anzeigen lassen, Ihre Videoendgeräte verwalten sowie nach Personen und Dateien suchen.

#### Ihre Kontakte

Sie können hier Kontakte zu Ihren Favoriten hinzufügen und organisieren. Favoriten werden an oberster Stelle in den Nachrichtenbereichen angezeigt.

### Webex APP Einstellungen & navigationsmenü (2/2)

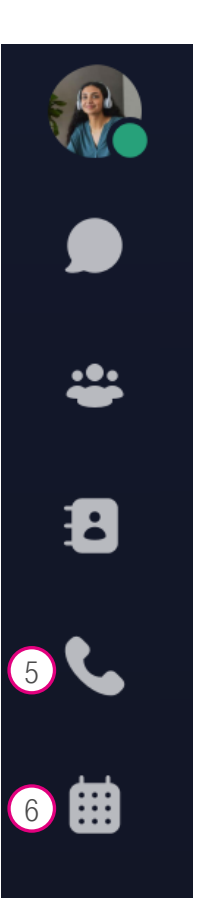

#### $\left(5\right)$ Ihre Anrufe

Hier finden Sie eine Auflistung Ihrer bisherigen Telefonate und verpassten Anrufe. Darüber hinaus können Sie Personen durch Eingabe der Telefonnummer anrufen. Bei Personen, mit denen Sie bereits über einen gemeinsamen Nachrichtenbereich verfügen, empfehlen wir Ihnen den Anruf aus dem Nacrichtenbereich heraus über das Aktivitätsmenü.

#### Ihre Meetings

6) Diese Ansicht bietet einen Überblick Ihrer Meetings im Kalender- oder Listenformat und ermöglicht es Ihnen, Meetings durch das Öffnen der Einträge beizutreten oder Ihr Meeting zu starten. Darüber hinaus können Sie über ein Meeting starten Ihren persönlichen Raum öffnen sowie über einem Meeting beitreten Meetings durch Eingabe der Meeting-ID oder Videoadresse beitreten.

#### Mein persönlicher Raum  $\, \circledR \,$

https://konferenz-telekom.webex.com/meet/Catherine

### Webex APP Nachrichtenbereiche

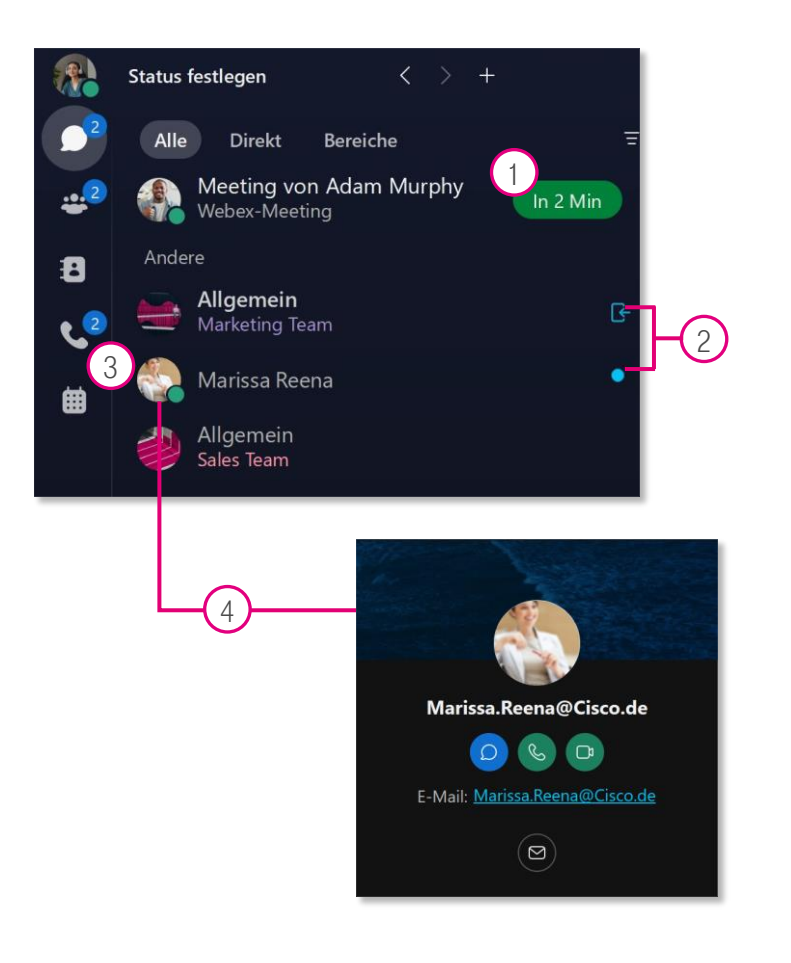

**ERLEBEN. WAS VERBINDET.** 

Ihre persönlichen Nachrichtenbereiche sind in der Reihenfolge der zuletzt stattgefundenen Aktivitäten (und nach Favoriten) sortiert und enthalten sowohl 1:1 Unterhaltungen als auch Bereiche mit mehreren Personen sowie allgemeine Team-Bereiche.

Wählen Sie einen Bereich durch Anklicken aus, um **Nachrichten** zu lesen und zu schreiben, auf Dateien und Whiteboards zuzugreifen oder Anrufe und Meetings über das Aktivitätsmenü zu steuern.

- Anstehende Meetings sind durch einen grünen Button gekennzeichnet, über den Sie beitreten oder Ihr Meeting starten können. Wenn Sie bereits in der Vergangenheit eine Verbindung mit einem Cisco Endgerät hergestellt haben (S. 9), erfolgt der Beitritt automatisch über dieses Videoendgerät. 1
- Bereiche mit neuen Nachrichten oder Dateien werden fett gedruckt dargestellt und sind mit einem farbigen Punkt versehen. Der Beitritt zu einer neuen Gruppe wird für Sie mit einem farbigen Symbol neben dem Gruppennamen angezeigt.  $(2)$
- Der grüne Punkt an Profilbildern zeigt an, dass der entsprechende Kontakt zur Zeit aktiv ist. 3
- Bei 1:1 Unterhaltungen können Sie mit Ihrer Maus über die Avatare fahren, um die Person direkt anzurufen, ihr eine Nachricht zu schreiben oder ihrem persönlichen Raum beizutreten. 4

# Webex APP Verbinden mit einem VideoEndgerät

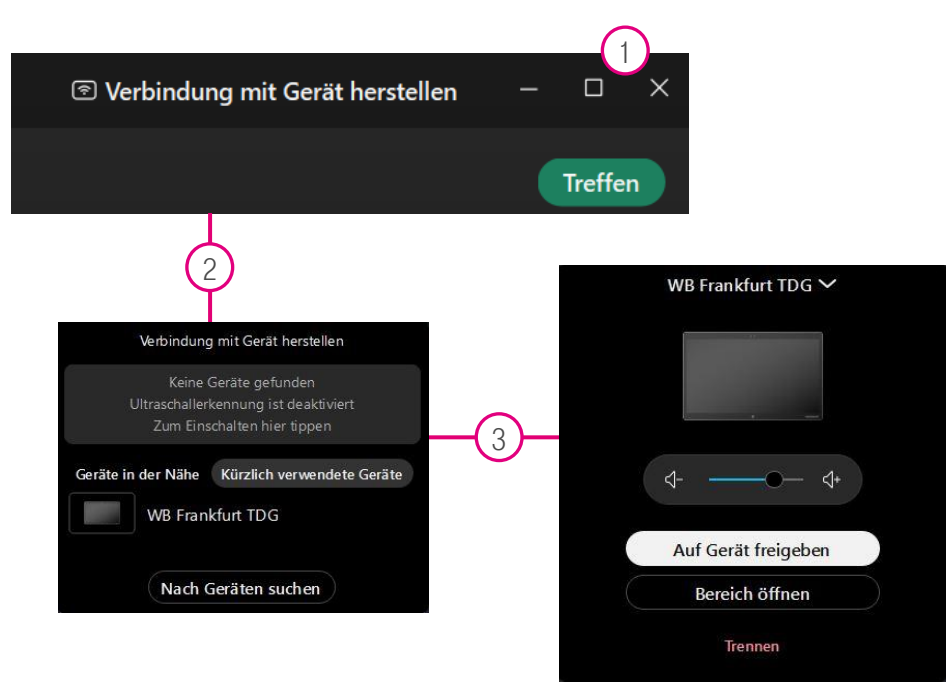

Nachdem Sie ein Gerät über WiFi oder Ultraschall gekoppelt haben, können Sie hierauf Ihren Bildschirm freigeben, einen Bereich öffnen und die Kamera und Lautsprecher nutzen.

Aktivieren Sie dazu die automatische Koppelung ([Link\)](https://help.webex.com/de-de/article/8zp0oz/Webex-App-%7C-stellt-automatisch-eine-Verbindung-zu-einem-Ger%C3%A4t-herstellen) mit dem nächstgelegenen Gerät oder befolgen Sie diese Schritte für eine manuelle Koppelung:

Um Ihr Webex mit einem Gerät zu verbinden, klicken Sie auf Verbindung mit Gerät herstellen.

• Die App schlägt Ihnen anschließend Geräte vor, die sich in der Nähe befinden oder mit denen Sie schon einmal verbunden waren.  $\binom{2}{2}$ 

Weitere Optionen zur manuellen Herstellung einer Verbindung ([Link\)](https://help.webex.com/de-de/article/nf29igm/Webex-App-%7C-verbindet-sich-manuell-mit-Cisco-Webex-Devices)

#### Proximity Detection

 $(1)$ 

Proximity Detection erkennt in der Umgebung verfügbare Cisco-Endgeräte über Ultraschall und unterstützt eine Vielzahl von Videosystemen und mobilen Endgeräten.

Hilfe bei Problemen mit Proximity Detection ([Link\)](https://help.webex.com/de-de/article/WBX000028256/Behebung-von-Problemen-mit-der-Webex-Proximity-Kopplung)

**ERLEBEN. WAS VERBINDET.** 

© Deutsche Telekom. Alle Rechte vorbehalten. Webex-Leitfaden, Stand 06/2022

# Webex APP Hilfreiche Links und Funktionen

#### [Erste Schritte Webex APP \(LINK\)](#page-21-0)

Tipps zur Einrichtung der Webex App

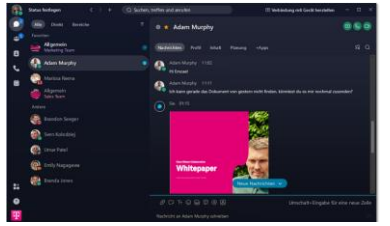

### Verwenden von Emojis ([LINK\)](https://help.webex.com/de-de/article/ipw68q/Webex-App-%7C-Emoji-Reaktionen-zu-Nachrichten-hinzufügen)

Sie können Emojis verwenden, um andere bspw. mit einem lachenden Gesicht oder "Daumen hoch" wissen zu lassen, dass Sie einen Beitrag mögen.

### Bots in Webex [\(LINK\)](https://apphub.webex.com/messaging)

iacomo Edwards 21/01/2020, 14:16 Compliance data results will be released soon

[Wählen Sie im Webex App Hub aus einer Vielzahl](#page-21-0)  von hilfreichen Apps, Integrationen und Bots, um Ihre tägliche Arbeit zu vereinfachen.

 $66 - 40$ 

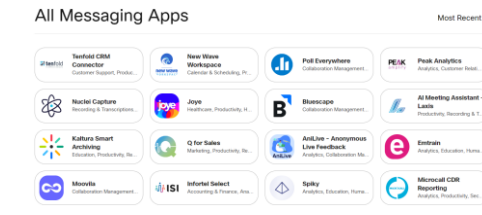

### [Design anpassen \(LINK\)](#page-21-0)

Individualisieren Sie die Webex App entsprechend Ihrer Vorlieben.

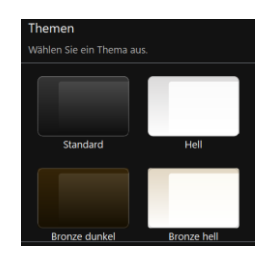

### Favoriten Anzeigen ([LINK\)](https://help.webex.com/de-de/article/7upkrs/Webex-App-%7C-Sie-können-Ihre-Bevorzugten-Bereiche-schneller-erreichen)

[Legen Sie Ihre Favoriten fest, um Ihre bevorzugten](#page-21-0)  Bereiche schneller zu erreichen.

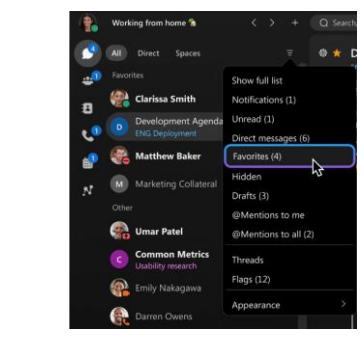

### [Bildschirm Freigeben \(LINK\)](#page-21-0)

Teilen Sie Ihren Bildschirm oder Ihre Anwendung über die Webex App.

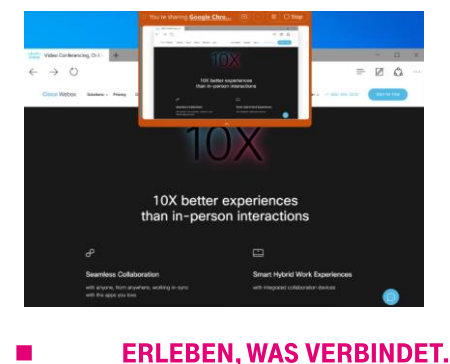

© Deutsche Telekom. Alle Rechte vorbehalten. <sup>10</sup> Webex-Leitfaden, Stand 06/2022

### Webex meetings MeetingS BEGINNEN: DAS STARTmenü

Wenn Sie ein Meeting starten oder diesem beitreten, stehen Ihnen unterschiedliche Audio- und Videooptionen zur Verfügung.

### **Mit Videosystem verbinden**

- Videosystem suchen: zeigt Endgeräte, die über Proximity Detection auf Ultraschall-Basis oder über das Firmennetzwerk erkannt werden.
- oder Video-Adresse (SIP-URI) eingeben<sup>1</sup>

### Audioverbindung

- **E** Computer-Audio verwenden: Einwahl mit Voice over IP
- **Einwahl:** Einwahl durch eigenen PSTN Anruf

**ERLEBEN. WAS VERBINDET.** 

- Telefonisch erreichbar unter: Finwahl durch Annahme des Anrufs
- **E** Keine Audioverbindung herstellen: Beitreten ohne Audioverbindung

Darüber hinaus haben Sie weitere Audio- und Videoauswahlmöglichkeiten:

- Audioeinstellungen wie die Lautstärke des Lautsprechers oder Mikrofons ändern
- Stummschalten beim Betreten oder Starten des Meetings
- Video starten und integrierte oder über Videosystem verbundene Kamera verwenden
- $(6)$  Meeting beginnen oder beitreten mit den gewählten Audio-/Videooptionen

© Deutsche Telekom. Alle Rechte vorbehalten. Webex-Leitfaden, Stand 06/2020

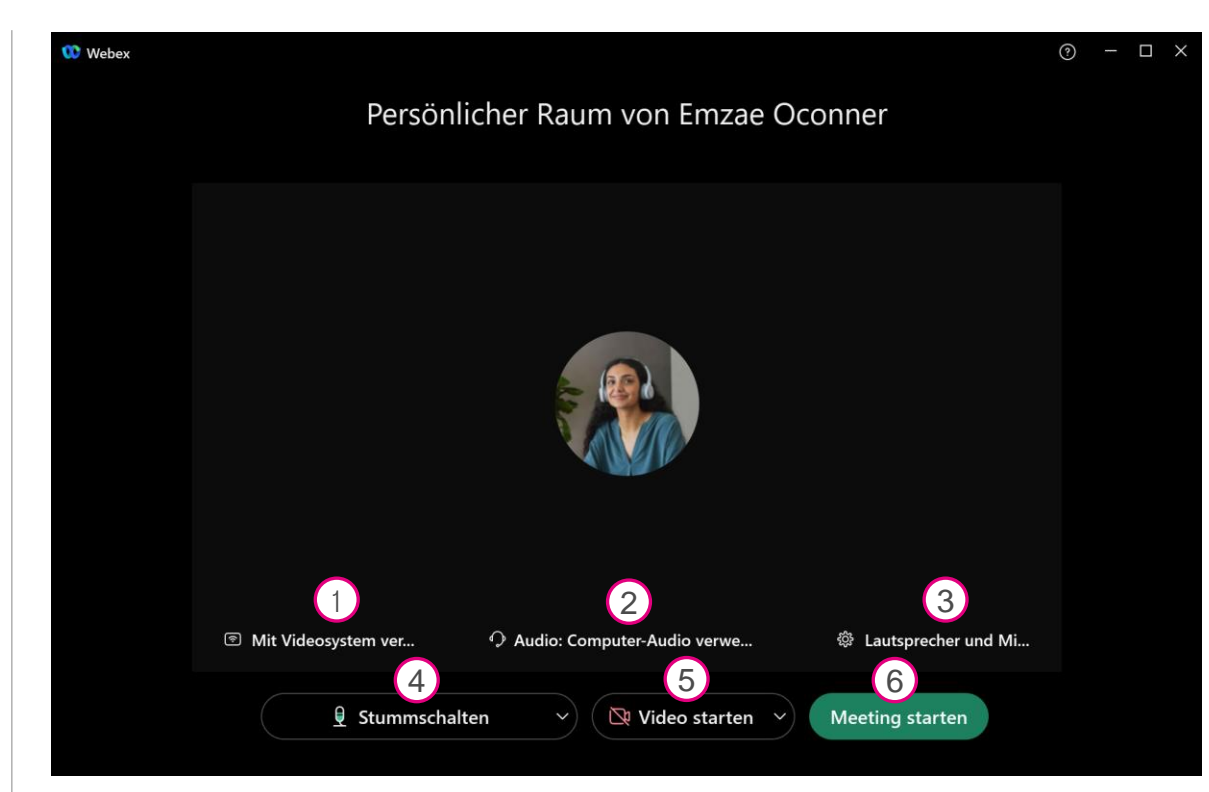

<sup>1</sup>SIP-Telefonnummer eines Gesprächspartners oder Geräts. SIP-URIs verwenden eine zu E-Mail-Adressen ähnliche Notation, bspw. 6678786786@ihr-unternehmen.webex.com.

### Webex meetings MEETINGS STEUERN (1/2)

- Menüleiste zum Ändern von Einstellungen wie Teilnehmerberechtigungen und Anzeige von Informationen zum Meeting
- Video-Layout ändern  $\left(2\right)$

 $\left(4\right)$ 

 $\binom{5}{5}$ 

 $\left(3\right)$ 

1

- Teilnehmer für eine dauerhafte Anzeige fixieren
- **Floating-Panel** mit Miniaturvideos der Teilnehmer
- Funktionen zur Meeting-Steuerung, die automatisch ausgeblendet und durch Bewegen des Cursors wieder angezeigt werden (Details auf S. 17)
- Ein- und Ausblenden der Teilnehmerliste mit weiteren Optionen wie Rollenänderung, Chat und Teilnehmer in die Lobby verschieben bei Rechtsklick auf den Teilnehmer  $(6)$

**ERLEBEN, WAS VERBINDET.** 

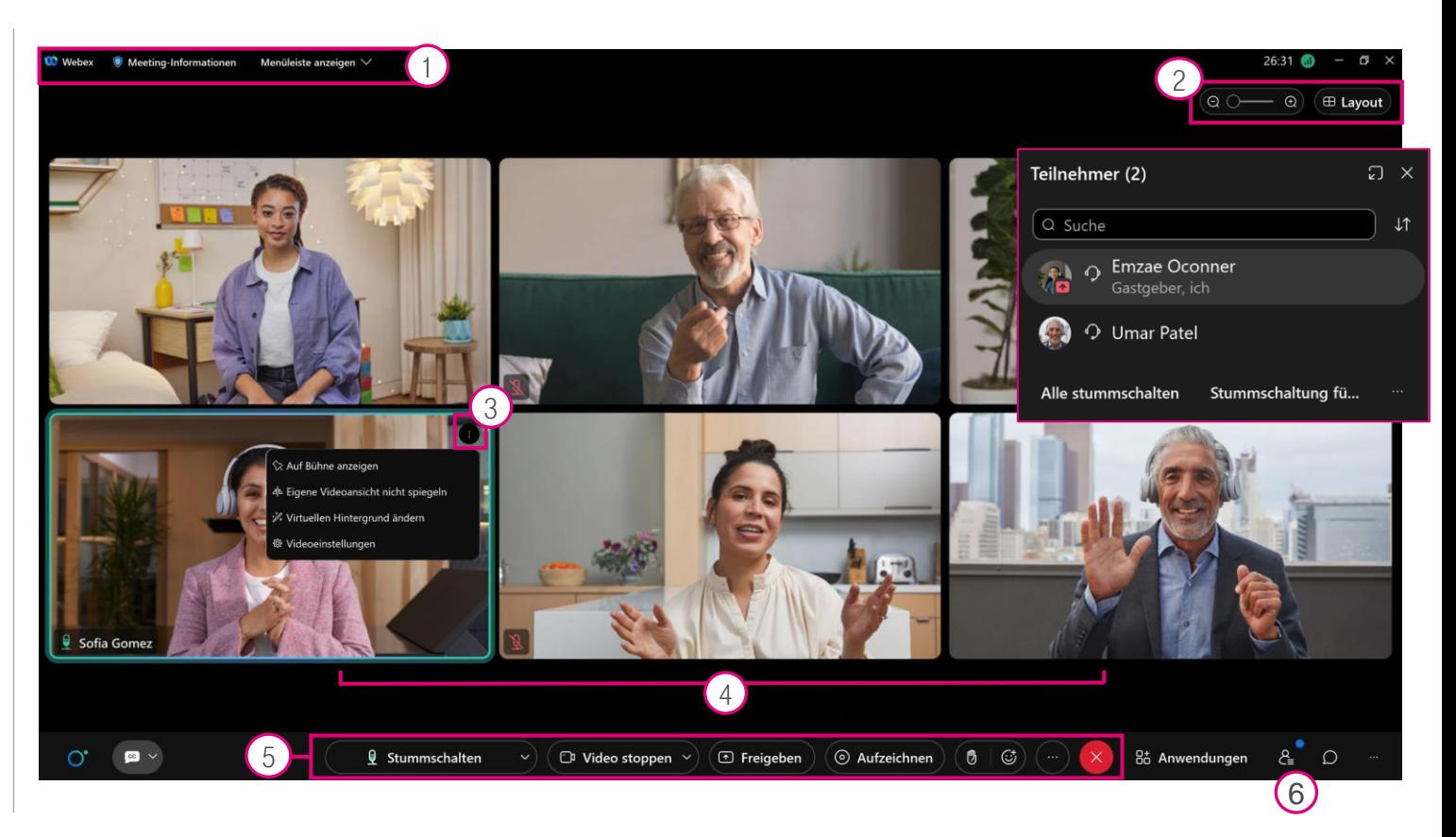

### Webex meetings MEETINGS STEUERN (2/2)

- 1 Eigene Audioverbindung stummschalten
- $\left( 2\right)$ Eigene Videoverbindung aktivieren
- Als Moderator oder Teilnehmer einzelne Dokumente oder den gesamten Desktop freigeben (für Text und Bild oder Bewegung und Video optimiert) sowie Whiteboards anlegen  $\left(3\right)$
- $(4)$ Als Moderator Audio und Bildsignale des Meetings aufzeichnen, die Aufzeichnung pausieren/ fortsetzen und als Videodatei speichern
- $(5)$ Weitere Optionen wie das Sperren des Meetings, um weiteren Teilnehmern den Zutritt zu verweigern (Info per E-Mail, falls Teilnehmer in Lobby wartet)

**ERLEBEN, WAS VERBINDET.** 

- 6 Meeting beenden
- 7 Teilnehmerliste ein/ausblenden
- 8 Chatfenster ein-/ausblenden

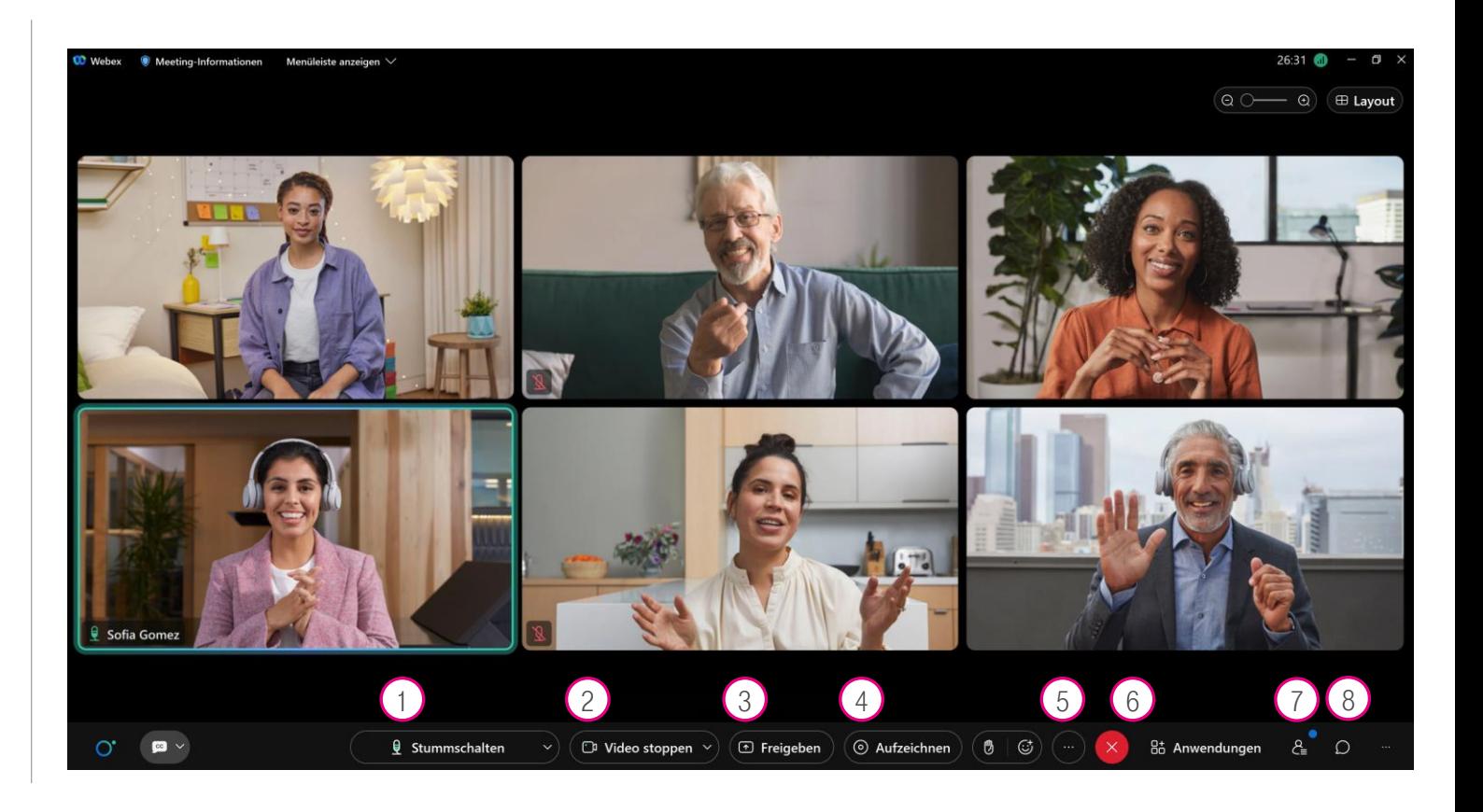

### webex MEETINGs persönliche webübersicht

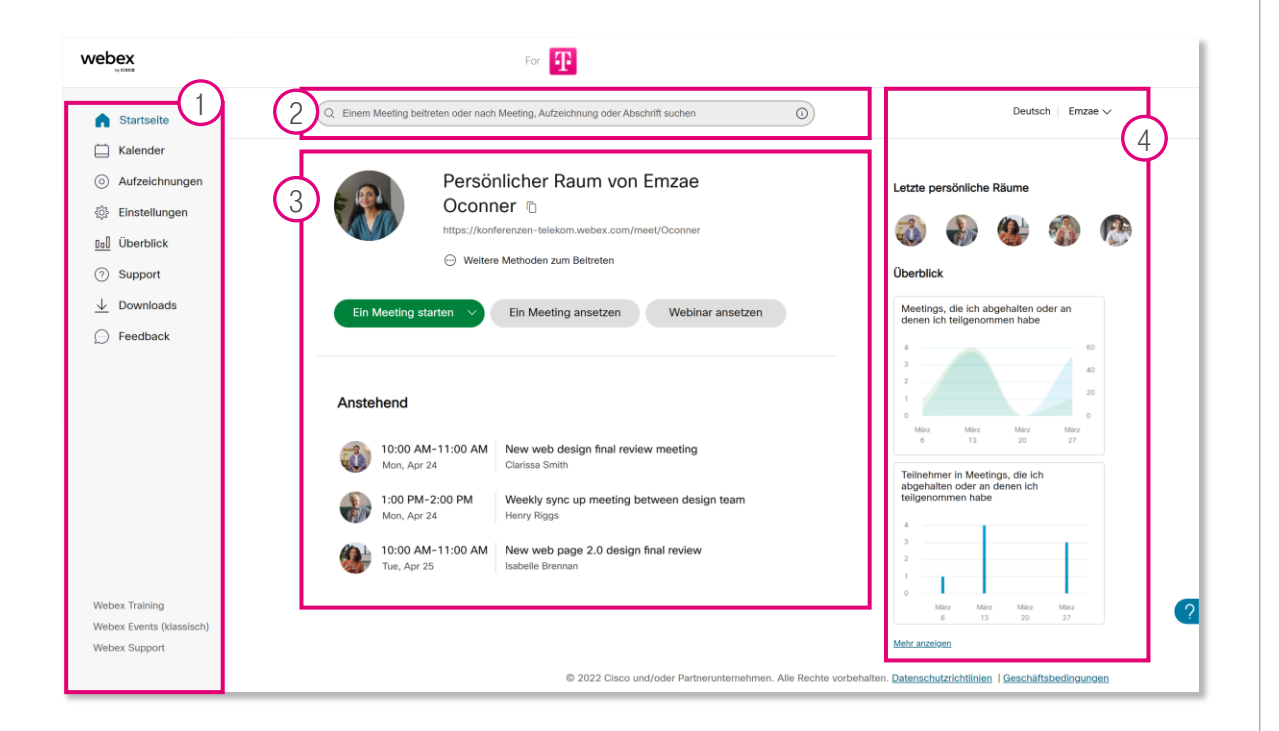

**ERLEBEN. WAS VERBINDET.** 

Öffnen Sie in Ihrem Internetbrowser Ihre persönliche Webübersicht (Microsite) [https://](https://ihreorganisation.webex.com/webappng/sites/konferenz-telekom/dashboard/home)IhrUnternehmen[.webex.com](https://ihreorganisation.webex.com/webappng/sites/konferenz-telekom/dashboard/home) und melden Sie sich anschließend mit Ihren persönlichen Zugangsdaten an.

Ihnen stehen folgende Funktionen in Ihrer Webübersicht zur Verfügung:

- Menüleiste mit vielen Optionen wie dem Ansetzen von Meetings, Aufrufen von Aufzeichnungen und Download der Webex App sowie Einstellungsmöglichkeiten für Ihren persönlichen Raum:  $(1)$ 
	- Name des Raumes, individualisierter Link, Gastgeber-PIN, automatische Sperre, alternative Gastgeber, Benachrichtigungen
- Meeting-Beitritt durch Eingabe der Meeting-Nummer  $\left(2\right)$
- URL und Einwahldaten Ihres persönlichen Raumes kopieren, Meeting im persönlichen Raum starten oder ein Meeting terminlich ansetzen, bevorstehende und abgeschlossene Meetings einsehen.  $\left(3\right)$
- Durch einen Klick auf die abgebildeten Profilbilder Meetings in zuvor besuchten persönlichen Räumen nachvollziehen und wöchentlicher Meeting-Bericht über vergangene Meetings einsehen.  $(4)$

### webex MEETINGs Persönlicher Raum

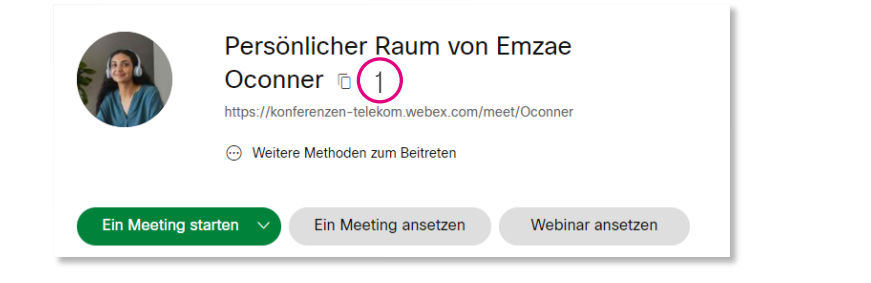

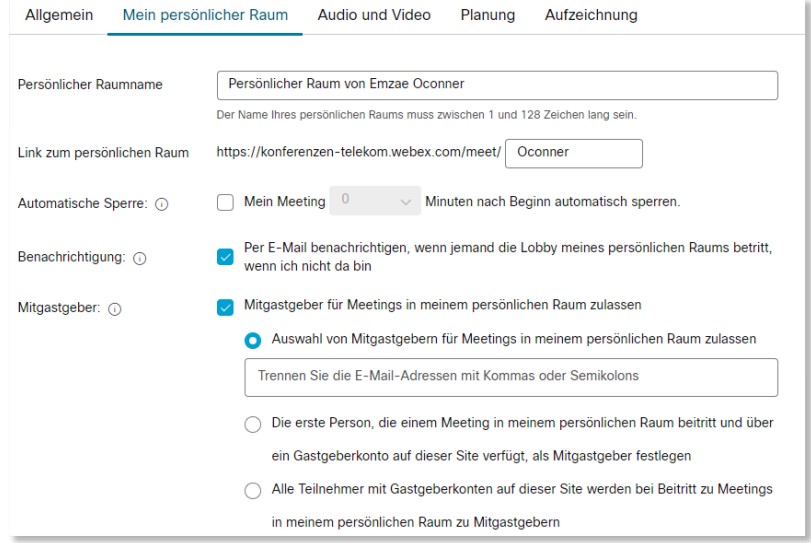

Zum Ansetzen von Meetings können Sie entweder eine individuelle, einmalige Meeting-Nummer nutzen oder auf Ihren persönlichen Raum zurückgreifen, der stets die gleiche Meeting-Nummer und -Adresse (URL) verwendet.

Ihr persönlicher Raum ist jederzeit ohne Reservierung eines Termins nutzbar. Um Personen in diesen einzuladen, teilen Sie ihnen Ihre persönliche URL "IhrUnternehmen.webex.com/join/IhrName" mit. Zudem können Sie die Adresse Ihres persönlichen Raumes auch in Ihrer E-Mail-Signatur hinterlegen. Ihre Konferenzteilnehmer können Ihr Meeting leicht finden, da sich der Link zu diesem Meeting-Standort nie ändert.

• Durch einen Mausklick auf das Kopieren-Symbol können Sie den Meeting link in die Zwischenablage kopieren und versenden.

Weitere Hinweise ([Link\)](https://help.webex.com/de-de/article/lzr6he/Ihr-pers%C3%B6nlicher-Webex-Raum,-der-mit-der-App-Webex-Meetings-Und-der-Webex-App-verwendet-wird)

1

### webex MEETINGs MeetingS Planen (UnternehmenSseite)

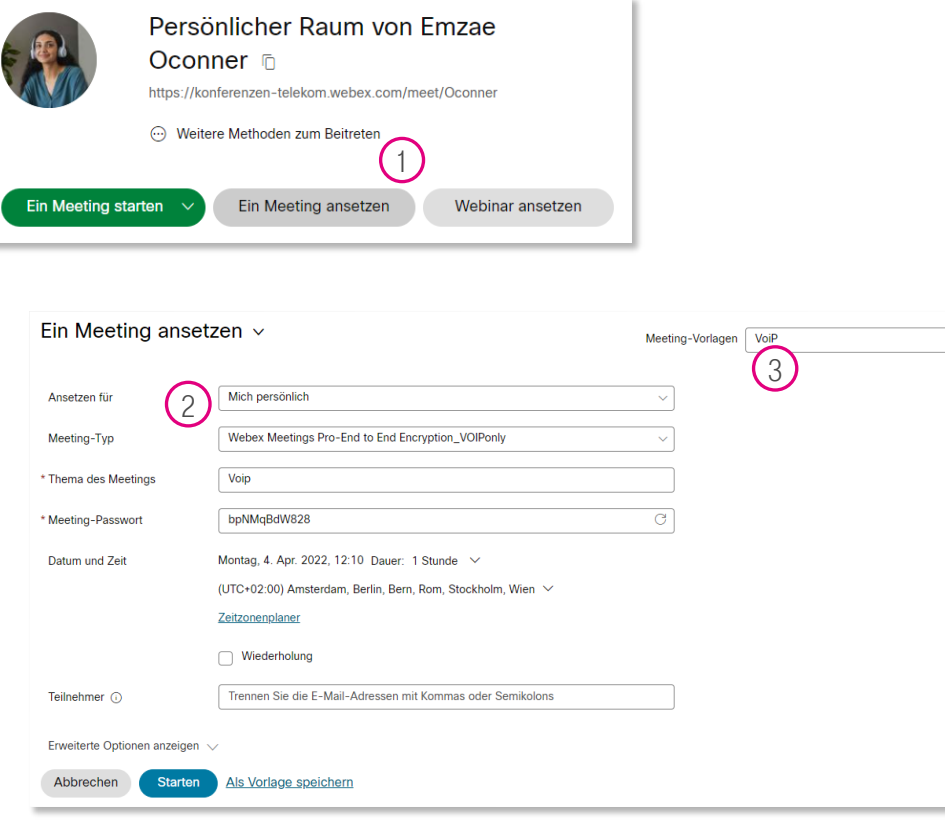

**ERLEBEN. WAS VERBINDET.** 

Öffnen Sie in Ihrem Internetbrowser Ihre persönliche Webübersicht (Microsite) [https://](https://ihreorganisation.webex.com/webappng/sites/konferenz-telekom/dashboard/home)IhrUnternehmen[.webex.com](https://ihreorganisation.webex.com/webappng/sites/konferenz-telekom/dashboard/home) und melden Sie sich anschließend mit Ihren persönlichen Zugangsdaten an.

Klicken Sie auf "ein Meeting ansetzen"  $(1)$ 

• Fügen Sie die grundlegenden Einstellungen für Ihr Meeting ein:  $\left(2\right)$ 

- Ansetzen für: hier können Sie in Ihrem Namen oder im Auftrag eines anderen Gastgebers aus Ihrem Unternehmen - ein Meeting ansetzen.
- Wiederholung: Das Aktivieren dieser Option ermöglicht die Buchung eines Serientermins.
- Falls Sie Meeting-Vorlagen generiert haben, so können Sie diese über das Dropdown Menü auswählen.  $\left(3\right)$

Weitere Hinweise ([Link\)](https://help.webex.com/de-de/article/xm3o0v/Ansetzen-von-Webex-Meetings)

### Webex MEETINGS MeetingS planen (Outlook)

Mit dem Webex Scheduler können Microsoft 365-Benutzer Webex-Meetings direkt aus Microsoft Outlook planen. In die Kalendereinladung werden die Webex-Meeting-Details sowie ein Link zum Meeting eingefügt.

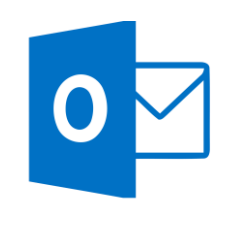

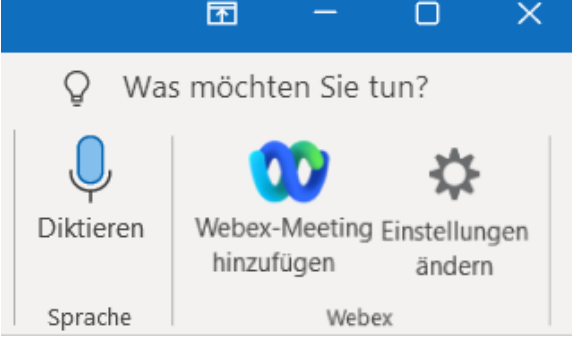

Über die Schaltfläche "Webex Meeting hinzufügen" werden Meeting Einwahldaten einem Outlook Termin hinzugefügt.

Bei der erstmaligen Benutzung dieser Funktion sind einmalig folgende Angaben zu hinterlegen:

- − Webex Site URL (ihr-unternehmen.webex.com)
- − Ihr Webex Nutzername und Ihr Passwort

Über die Schaltfläche "Webex Präferenzen" lassen sich Experten-Einstellungen für Meetings vornehmen (inklusive Meeting Typ, Mitgastgeber, Audio-Verbindungen, Stummschaltung bei Beitritt, Aktivierung von Teilgruppensitzungen).

Ausführliche Benutzeranleitung [\(Link](https://help.webex.com/de-de/article/nttajz6/Planen-von-und-Beitreten-zu-Meetings-mit-der-Webex-Ans-scheduler-Software-f%C3%BCr-Microsoft-Outlook#id_96494))

Sofern das Outlook Plug-in nicht vorhanden ist, kontaktieren Sie Ihre IT-Abteilung zur Durchführung [hier](https://help.webex.com/de-de/article/ngjh53x/Installieren-der-Webex-Planer-f%C3%BCr-Microsoft-365-oder-lokales-Exchange#task_cqr_l2y_gpb) beschriebenen Schritte.

### webex MEETINGs MeetingS Planen ODER STARTEN (Webex APP)

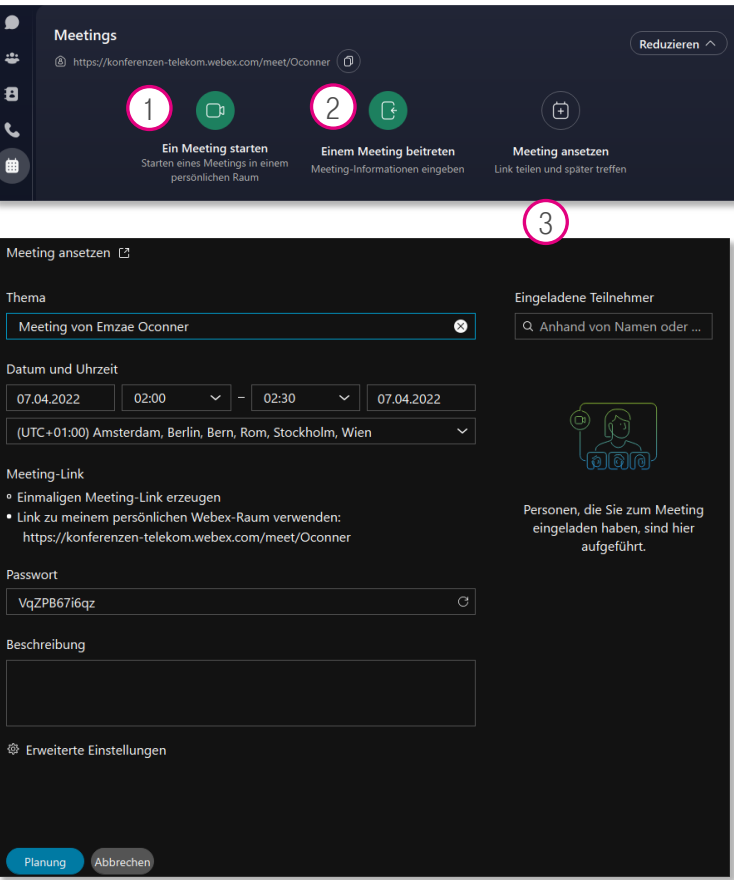

**ERLEBEN, WAS VERBINDET.** 

Öffnen Sie im Navigationsmenü die Ansicht "Ihre Meetings". Hier haben Sie folgende Optionen:

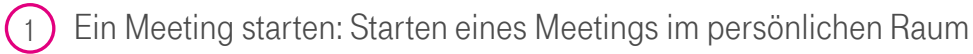

- Einem Meeting beitreten: Wenn Sie zu einer Webex Sitzung eingeladen sind, so können Sie mit der Meeting ID an dieser teilnehmen.  $\left( 2\right)$
- $\left(3\right)$ 
	- Ein Meeting ansetzen: Mit einem Klick können Sie hier eine Termin-Buchung für ein Meeting vornehmen (siehe Buchungsmaske).

# <span id="page-18-0"></span>Webex Meetings Hilfreiche Links und Funktionen (1/2)

#### Webex Anleitungen [\(LINK](https://help.webex.com/de-de/landing/ld-nyw95a4-WebexMeetings/Webex-Meetings))

Sammlung thematisch sortierter Hilfestellungen [rund um Webex Meetings im Webex Hilfe-Center](#page-21-0)

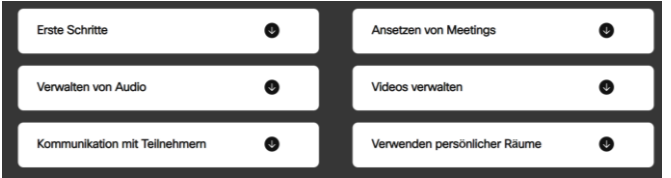

### [Räume für Teilgruppen \(LINK\)](#page-21-0)

Platzieren Sie Teilnehmer in kleineren Gruppen, in denen sie zusammenarbeiten und Ideen ausarbeiten können.

**ERLEBEN. WAS VERBINDET.** 

#### 88 Teilgruppen-Sitzungen

### Virtuelle Hintergründe ([LINK\)](https://help.webex.com/de-de/article/80jduab/Verwenden-Sie-virtuelle-Hintergr%C3%BCnde-f%C3%BCr-Webex-Meetings-und-Webex-Webinare)

Reduzieren Sie Ablenkungen und schützen Sie Ihre Privatsphäre durch die Verwendung eines virtuellen Hintergrunds.

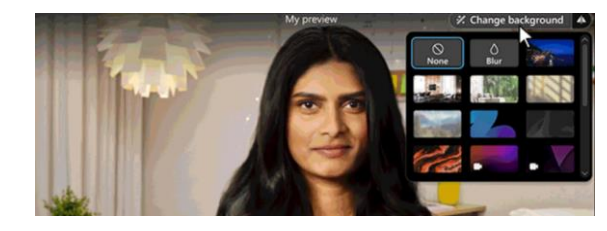

### [Webex Assistent \(LINK\)](#page-21-0)

Ein virtueller Meeting-Assistent und erlaubt Untertitel, Protokolle und Übersetzungen von Sprachbeiträgen in Echtzeit.<sup>1</sup>

1) Der Assistent versteht im Standard Englisch. Kontaktieren Sie Ihren IT Administrator für die Aktivierung von Webex Assistent sowie für die Aktivierung aufpreispflichtiger Premium Funktionen wie Spracherkennung von Deutsch, Französisch, Spanisch usw. sowie Übersetzungen in über 100 Sprachen in Echtzeit.

 $\circ$ 

### [GEräuschfiLter](#page-21-0) [\(LINK](https://help.webex.com/de-de/article/n70a8os/Entfernen-Sie-Hintergrundger%C3%A4usche-w%C3%A4hrend-Webex-Meetings-oder-Webinaren))

Entfernen Sie störende Hintergrundgeräusche für eine bessere Verständigung (Optionen erreichbar über Stummschalten/ Audioeinstellungen).

#### Intelligentes Webex-Audio

○ Entfernen von Geräuschen

Alle Hintergrundgeräusche entfernen **O** Für meine Sprache optimieren

Alle Hintergrundgeräusche sowie Stimmen im Hintergrund entfernen.

- O Optimierung für alle Stimmen Entfernt alle Hintergrundgeräusche und verstärkt Stimmen in der Nähe
- O Musikmodus Andere hören den Originalton, wenn Sie ein Instrument spielen oder singen

### [Umfragen und Q&A \(LINK\)](#page-21-0)

Durch Umfragen erhalten Sie schnell ein Meinungsbild innerhalb des Meetings. Nutzen Sie Wortwolken, Abstimmungen, Bewertungen, Live-Umfragen, Wissenschecks und Quizzes.

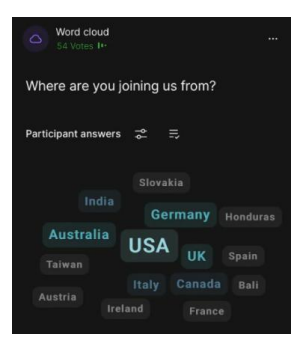

© Deutsche Telekom. Alle Rechte vorbehalten. Webex-Leitfaden, Stand 06/2022 19

## Webex MEETINGs Hilfreiche Links und Funktionen (2/2)

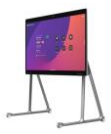

Einem Webex Meeting über ein Videosystem beitreten ([Link\)](https://help.webex.com/de-de/article/7yxpa9/Beitreten-zu-einem-Webex-Meeting,-Webinar-oder-Event-%C3%BCber-ein-Videosystem)

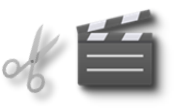

Meeting-Aufzeichnung trimmen: Beginn und Ende festlegen ([Link\)](https://help.webex.com/de-de/0zbv00/Trim-the-Beginning-and-End-of-Your-Meeting-Recording-in-Webex-Meetings-and-Webex-Events)

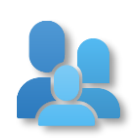

Einem anderen Gastgeber erlauben, Meetings in Ihrem Namen anzusetzen (unter Einstellungen -> Planung auf Ihrer Unternehmensseite) ([Link\)](https://help.webex.com/de-de/nub7z8c/Allow-Another-Host-to-Schedule-Meetings-or-Training-Sessions-on-Your-Behalf)

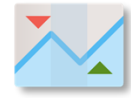

Teilnehmerberichte zu Ihren Meetings abrufen ([Link\)](https://help.webex.com/de-de/47hkcw/View-My-Webex-Reports-on-Your-Cisco-Webex-Site)

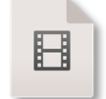

Bildschirmfreigabe für Bewegtbildund Video-Inhalte optimieren ([Link\)](https://help.webex.com/de-de/article/i62jfl/Webex-App-%7C-Teilen-Sie-Ihren-Bildschirm-oder-Ihre-Anwendung-in-einem-Meeting)

### [Verschiedene FUnktionen](#page-21-0) Telefonische mEETINGS [\(LINK](https://help.webex.com/de-de/article/nrbgeodb/Beitreten-zu-Webex-Meeting#id_134853))

Führen Sie Webex Meetings bei Bedarf rein telefonisch über folgende Schritte durch:

Teilnehmer: Telefonische Verbindung herstellen und Meetingnummer /Zugriffscode sowie ggf. Teilnehmer PIN eingeben, jeweils gefolgt vom # Zeichen.

Gastgeber: Zum Starten des Meetings geben Sie Ihren Zugriffscode und Ihre Gastgeber PIN ein, [jeweils gefolgt vom # Zeichen. Die PIN erstellen Sie](#page-21-0)  auf Ihrer Unternehmensseite unter Einstellungen -> Audio und Video.

#### Über Telefon beitreten

+49-619-6781-9 Germany Toll Globale Einwahlnummern

Mit Meeting-Kennnummer beitreten Meeting-Kennnummer (Zugriffscode):

### TELEFONISCHE ANYTIME mEETINGS

 $\Delta$ 

Erstellen Sie auf Ihrer Unternehmensseite bis zu drei ständig nutzbare Telefonräume mit festen Zugriffscodes (unter Einstellungen -> Audio und Video).

Als Gastgeber hinterlegen Sie die Telefonnummer(n) der vom Ihnen verwendeten Telefone sowie Ihre persönliche Audio PIN zum Schutz vor Missbrauch.

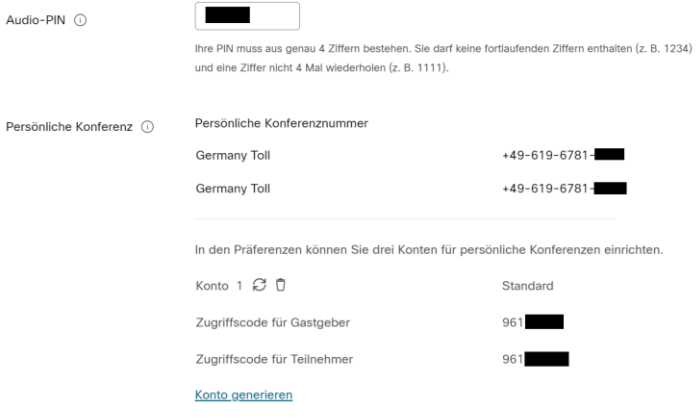

**ERLEBEN. WAS VERBINDET.** © Deutsche Telekom. Alle Rechte vorbehalten.

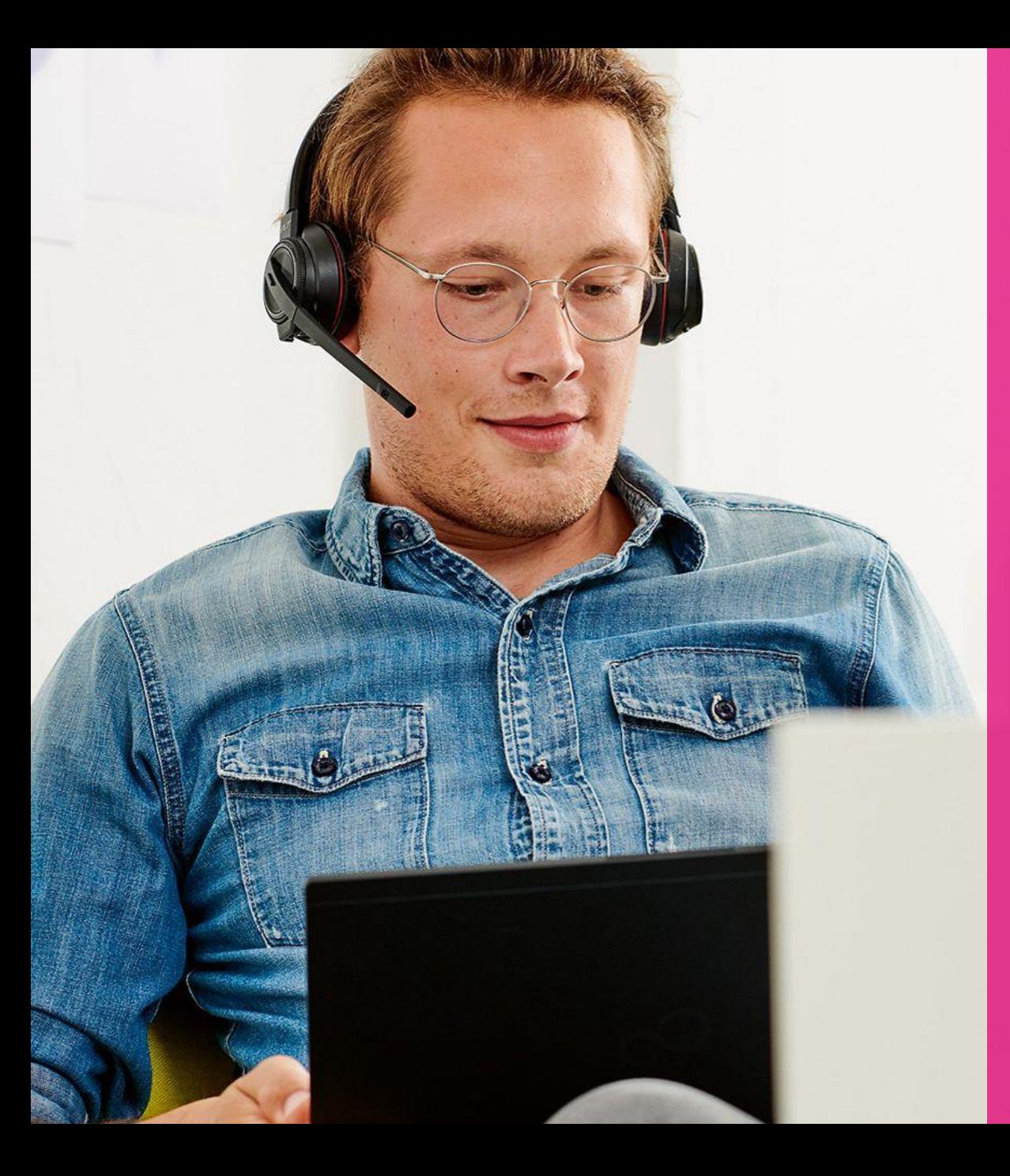

# SUPPORT & KONTAKT

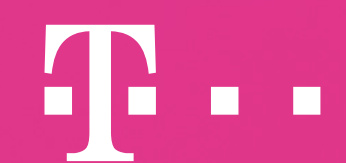

**ERLEBEN, WAS VERBINDET.** 

### <span id="page-21-0"></span>Webex MEETINGs Support & Kontakt

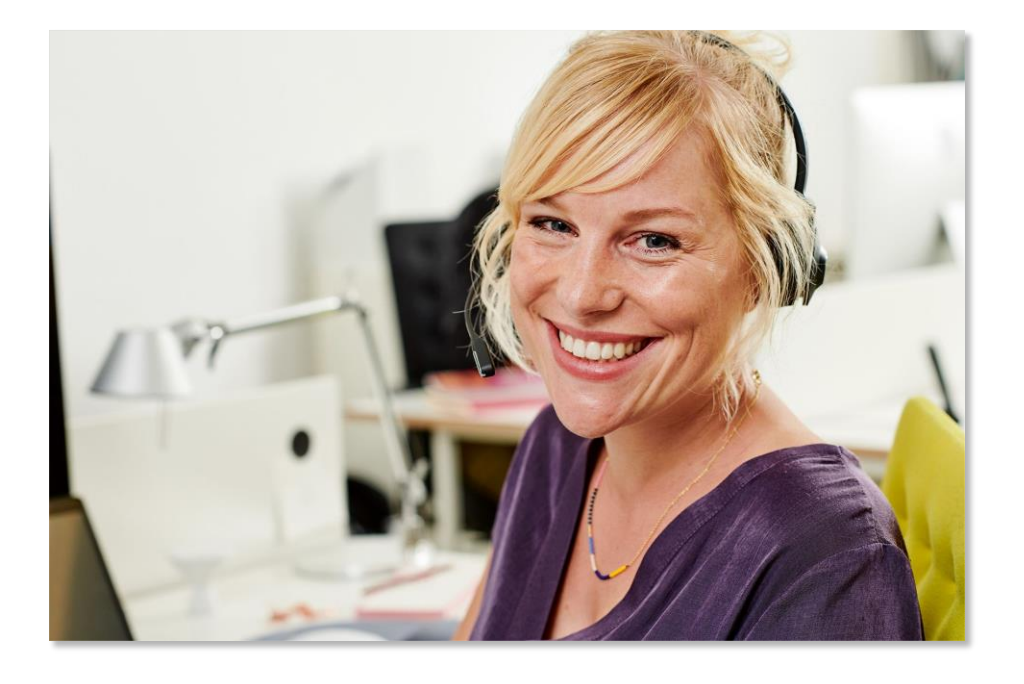

### Ihr Ansprechpartner

Telekom Deutschland GmbH Raimundstraße 48-54 60431 Frankfurt am Main

Hotline: +49 69 95776465 oder Freecall 0800 0161330 Internet: <https://konferenzen.telekom.de/webex-start> E-Mail: [konferenzen@telekom.de](mailto:konferenzen@telekom.de) Hilfecenter: <https://help.webex.com/de-de>